# **HOW TO USE THE E-WALLET FUNCTION ON THE UNIFOODHUB APP**

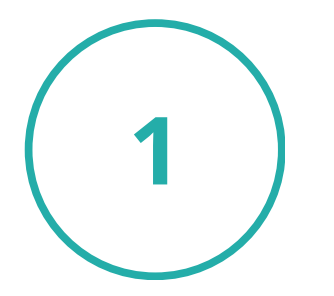

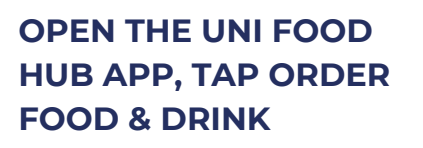

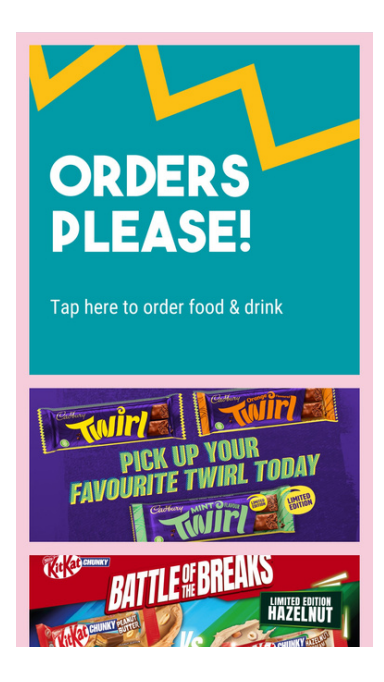

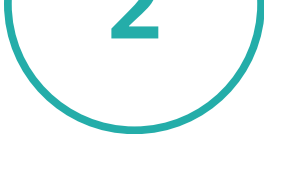

**TAP SCAN QR CODE AT TILL**

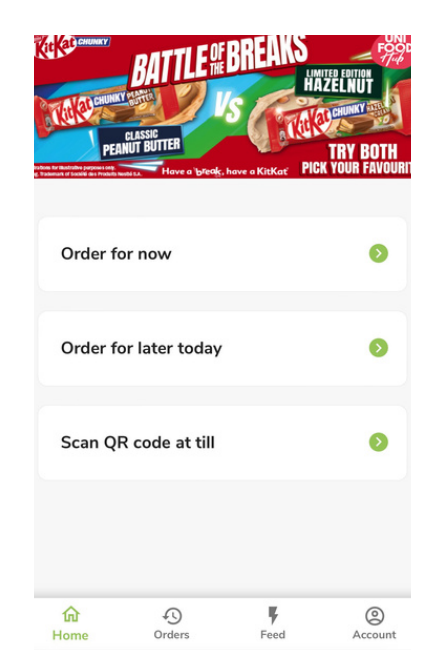

**SELECT SCAN QR CODE AT TILL FOR THE CASHIER OR KIOSK TO USE FOR PAYMENT**

Scan QR code at till

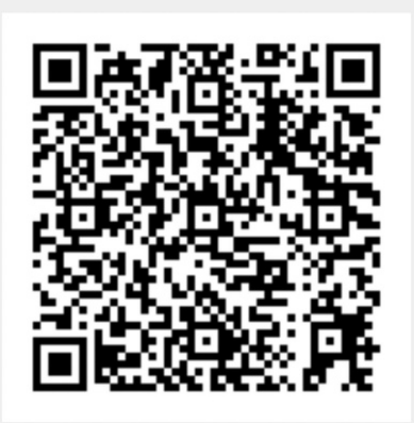

# **HOW TO USE CHECK YOUR THE E-WALLET BALANCE ON THE UNIFOODHUB APP**

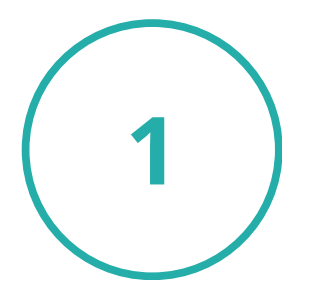

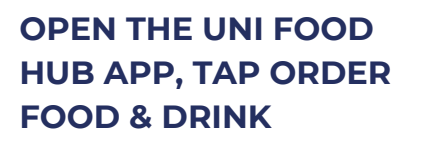

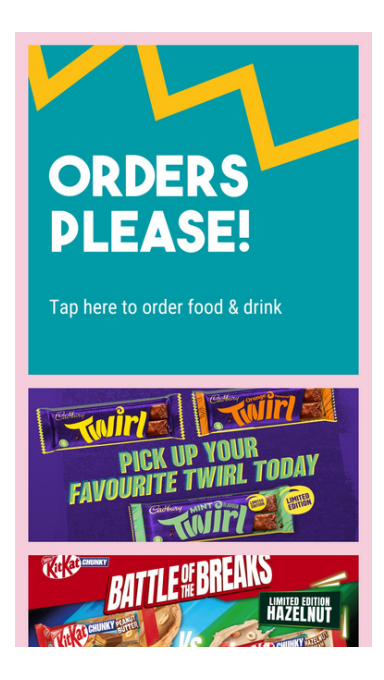

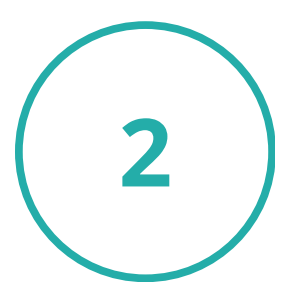

**TAP ACCOUNT AT THE BOTTOM RIGHT**

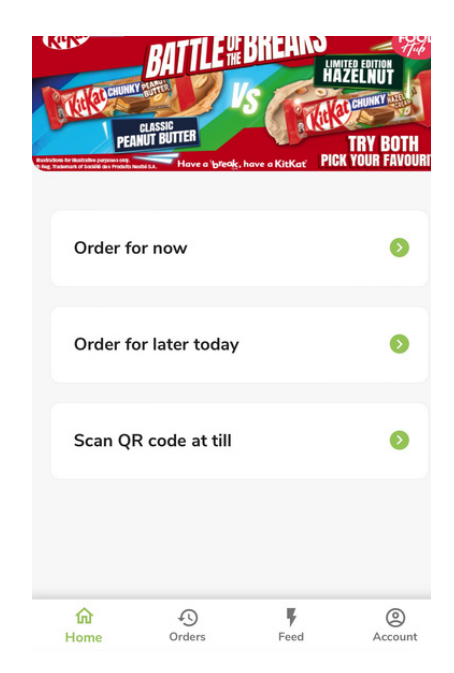

**VIEW YOUR E-WALLET TOTAL BALANCE, TOP UP YOUR E-WALLET, OR GENERATE / SHARE PAYMENT LINK IF NEEDED**

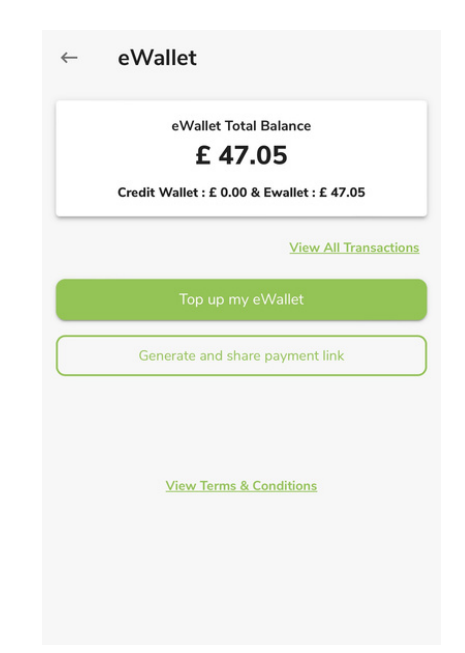

# **HOW TO PAY WITH YOUR E-WALLET WHEN ORDERING VIA THE UNIFOODHUBAPP**

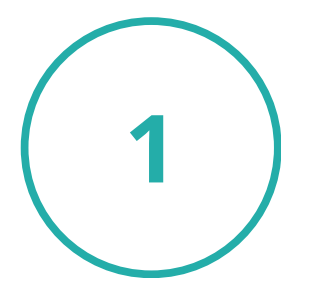

**OPEN THE UNI FOOD HUB APP, TAP ORDER FOOD & DRINK**

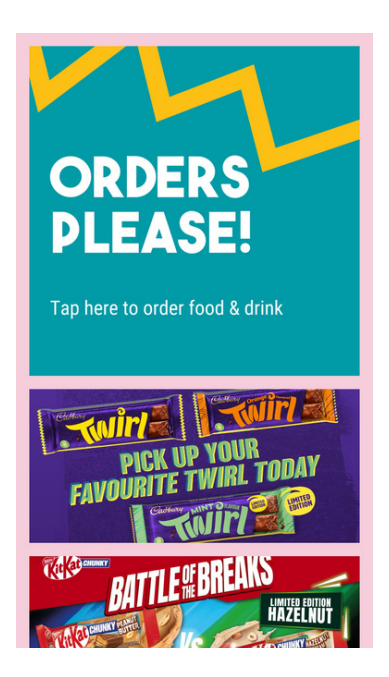

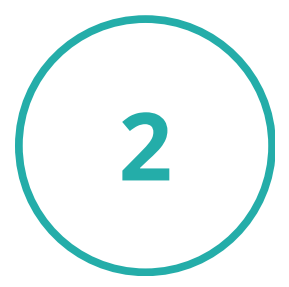

**TAP ORDER FOR NOW OR ORDER FOR LATER TODAY**

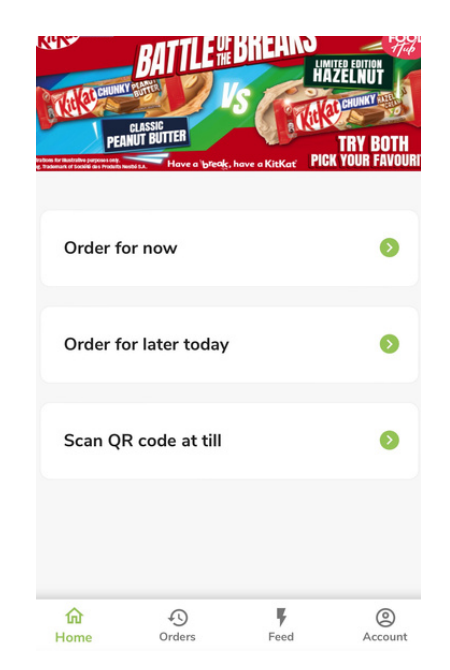

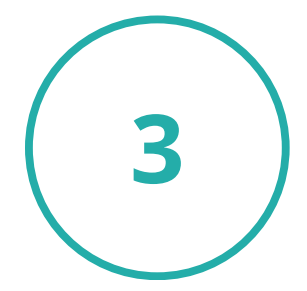

#### **SELECT YOUR COLLECTION VENUE, E.G., HARBWR FULTON**

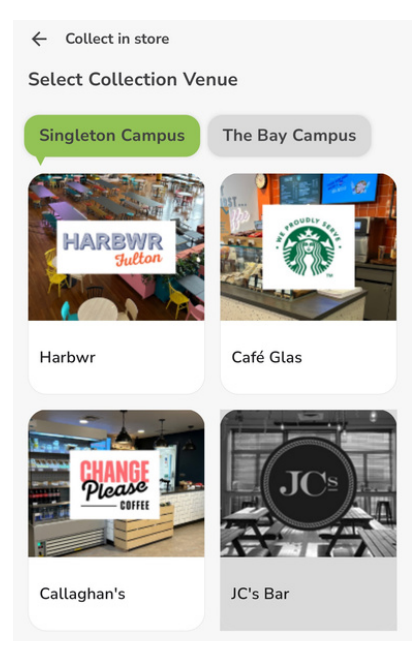

### **HOW TO PAY WITH YOUR E-WALLET WHEN ORDERING VIA THE UNIFOODHUBAPP CONT.**

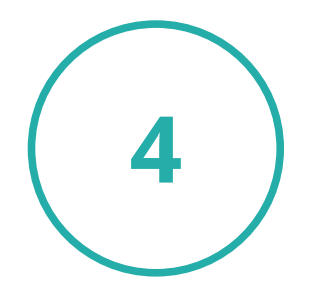

**SELECT THE CATERING OUTLET, E.G., STARBUCKS HARBWR**

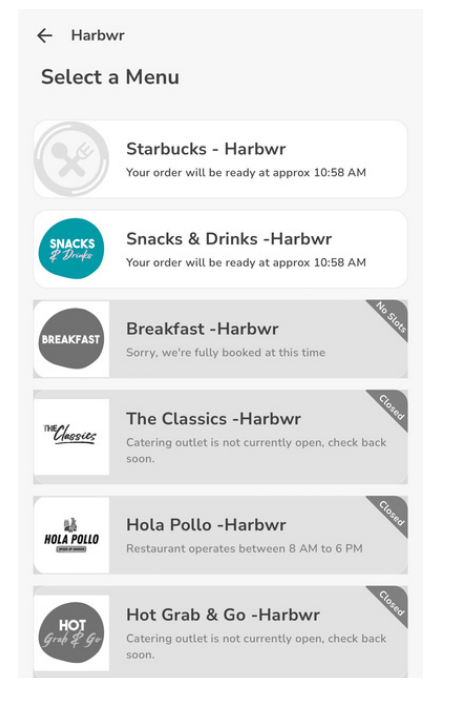

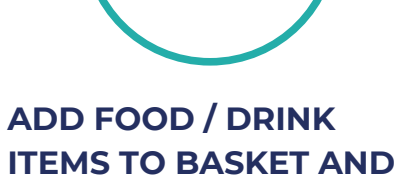

**TAP CHECKOUT**

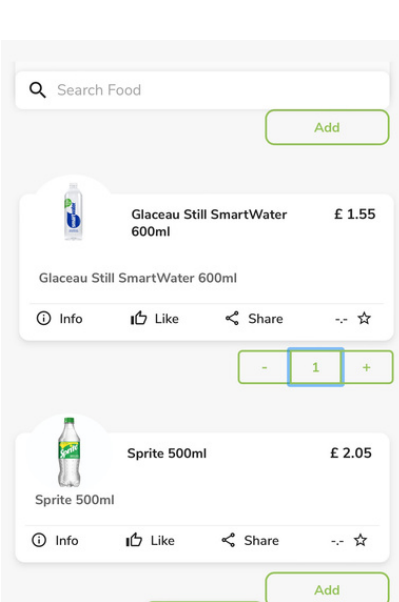

 $E2.55$ 

**ONCE YOU HAVE SELECTED EAT IN OR TAKE AWAY, PROCEED TO PAYMENT** Urger serve time

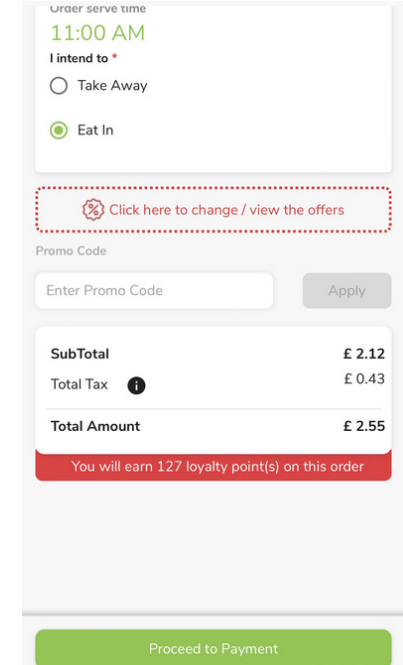

6

### **HOW TO PAY WITH YOUR E-WALLET WHEN ORDERING VIA THE UNIFOODHUBAPP CONT.**

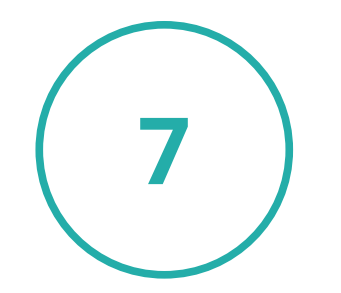

## **THEN YOU'RE DONE, ENJOY!**

### **ENSURE WALLET BALANCE IS SELECTED AS FORM OF PAYMENT BEFORE PLACING YOUR ORDER**

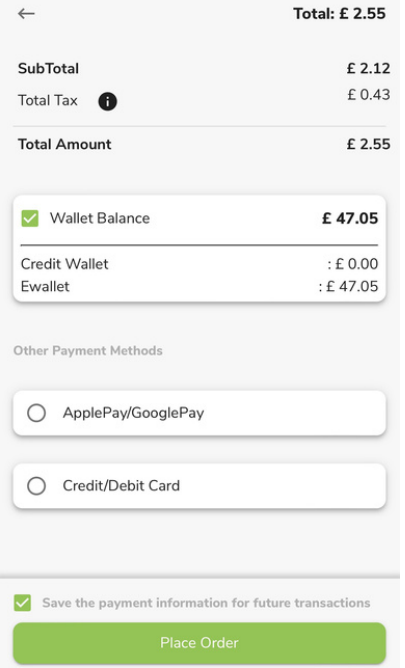

## **HOW TO TOP UP YOUR E-WALLET ON THE UNIFOODHUB APP**

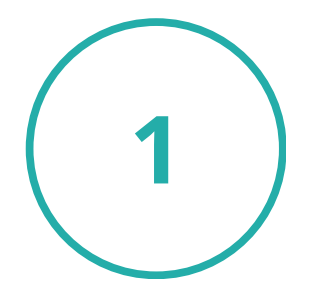

**ON THE ACCOUNT SECTION OF THE APP SELECT 'WALLET'**

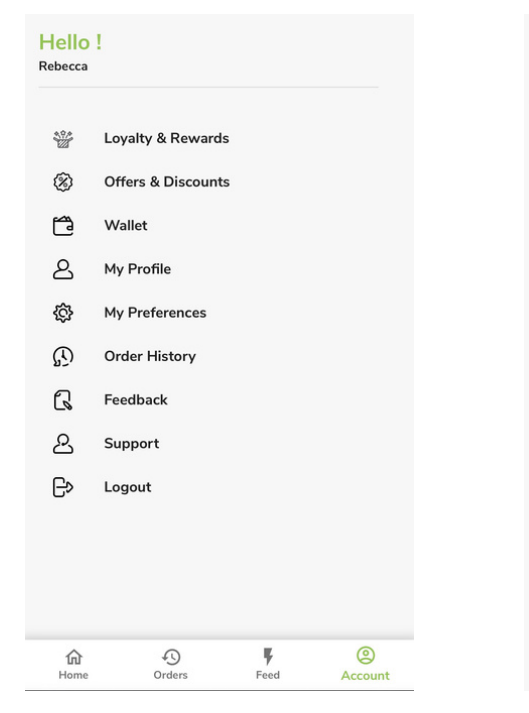

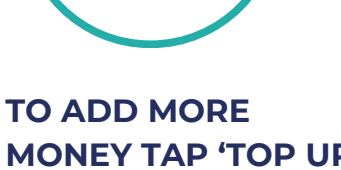

**MONEY TAP 'TOP UP MY E-WALLET'**

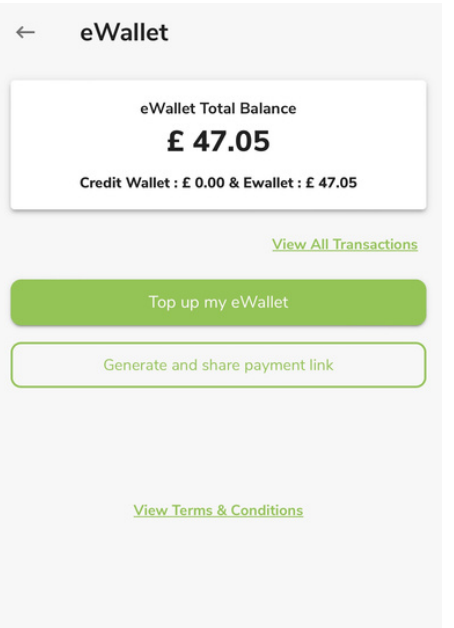

**SELECT THE AMOUNT YOU WOULD LIKE TO ADD TO YOUR E-WALLET AND THEN PROCEED TO PAYMENT**

eWallet Total Balance £47.05 Credit Wallet: £ 0.00 & Ewallet: £ 47.05 **View All Transactions** 50 £ 50 £ 100 £ 10 £500 Credit/Debit Card ○ ApplePay/GooglePay **View Terms & Conditions** 

## **HOW TO TOP UP YOUR E-WALLET ON THE UNIFOODHUB APP CONT.**

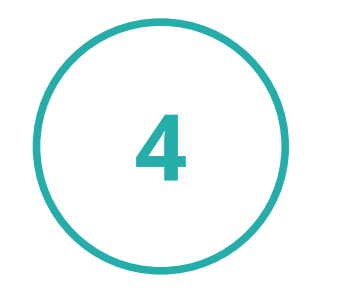

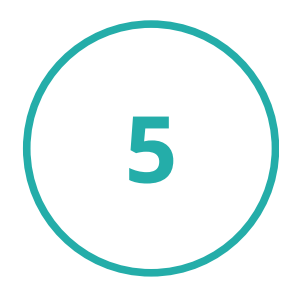

**SELECT YES TO CONFIRM THAT YOU WOULD LIKE TO TOP UP YOUR E-WALLET**

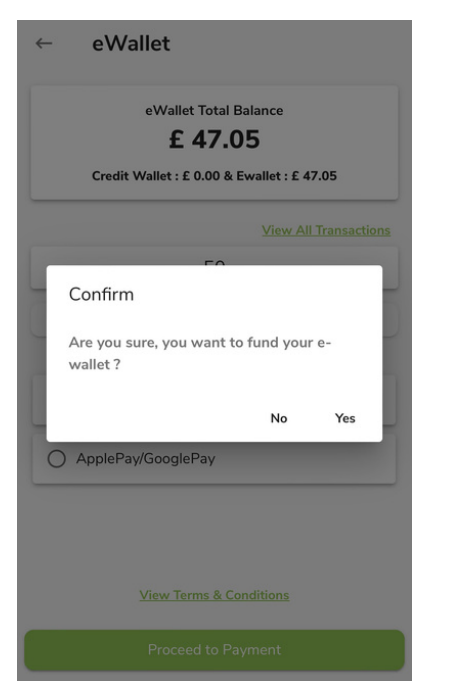

**SELECT METHOD OF PAYMENT AND ADD IN YOUR PAYMENT DETAILS**

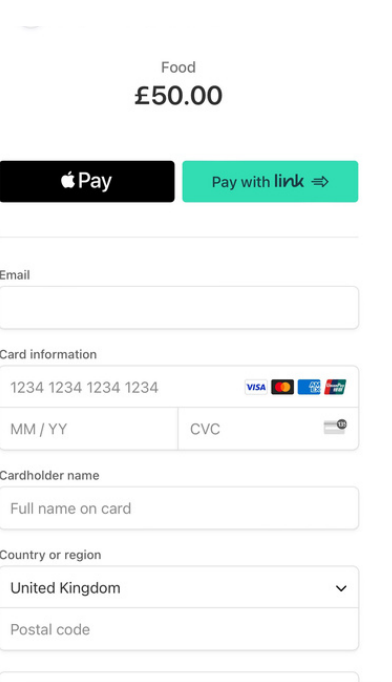

6

#### **HIT THE BLUE PAY BUTTON AND THEN YOU ARE DONE**

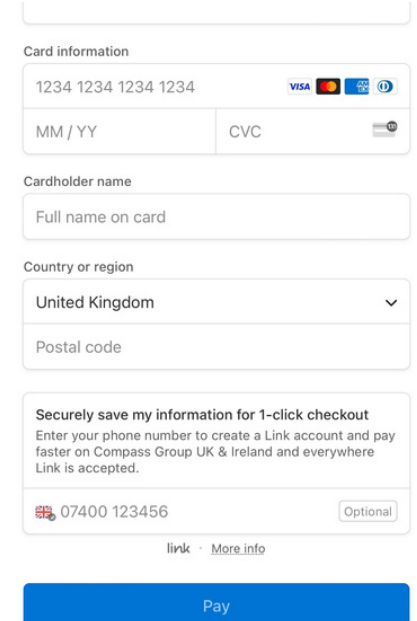